## **HOW TO SCHEDULE A WRITING CENTER APPOINTMENT**

## 1. Visit:<oxy.mywconline.com>

2. Register for an account. Already have an account? Select Peer Writing Advising or Faculty Writing Specialists from Available Schedules and log in using your credentials.

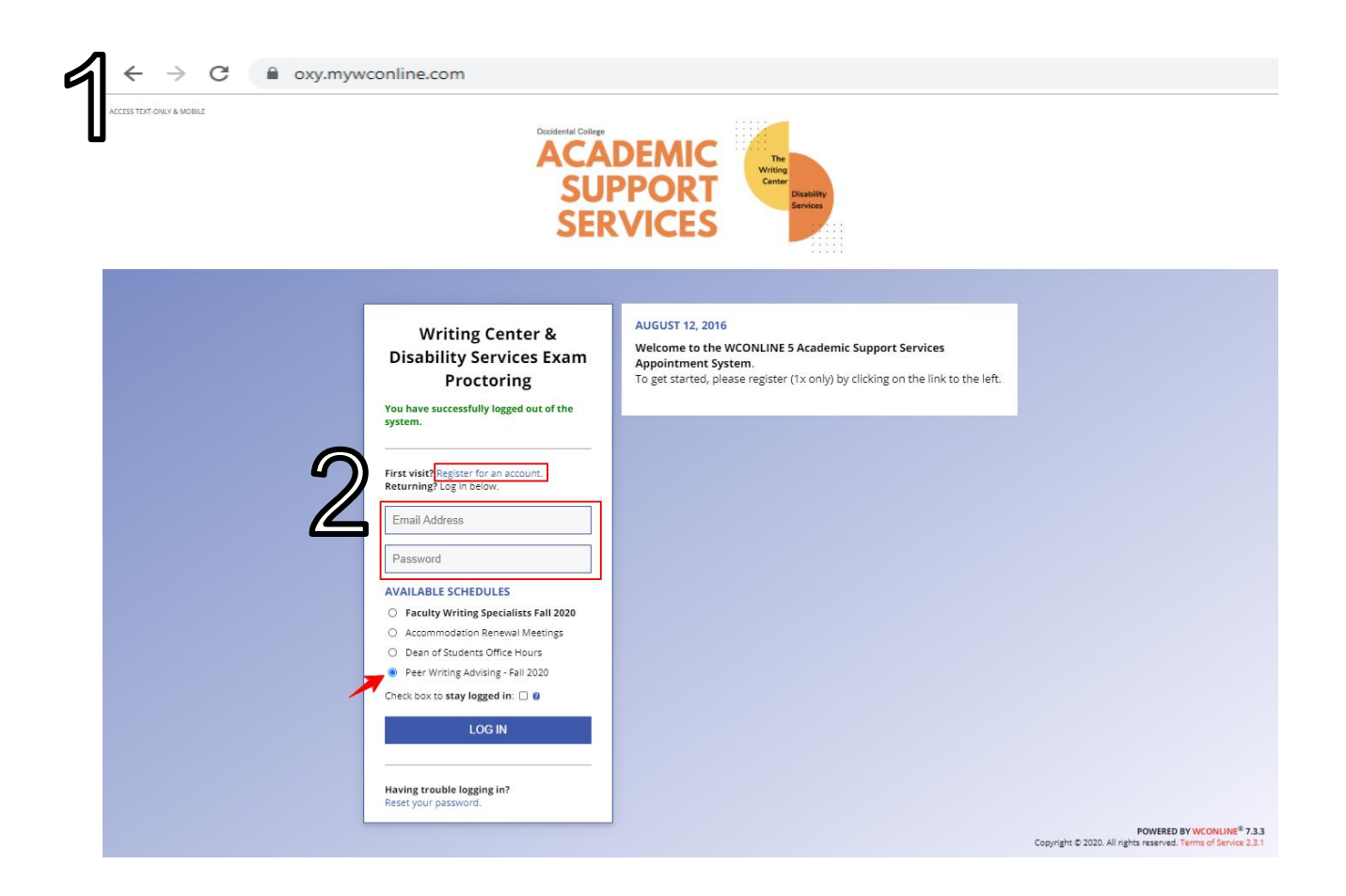

ACCESS TEXT-ONLY & MOBILE

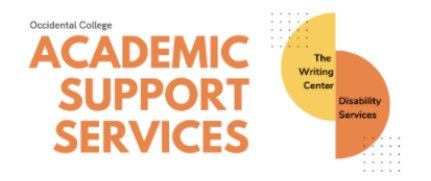

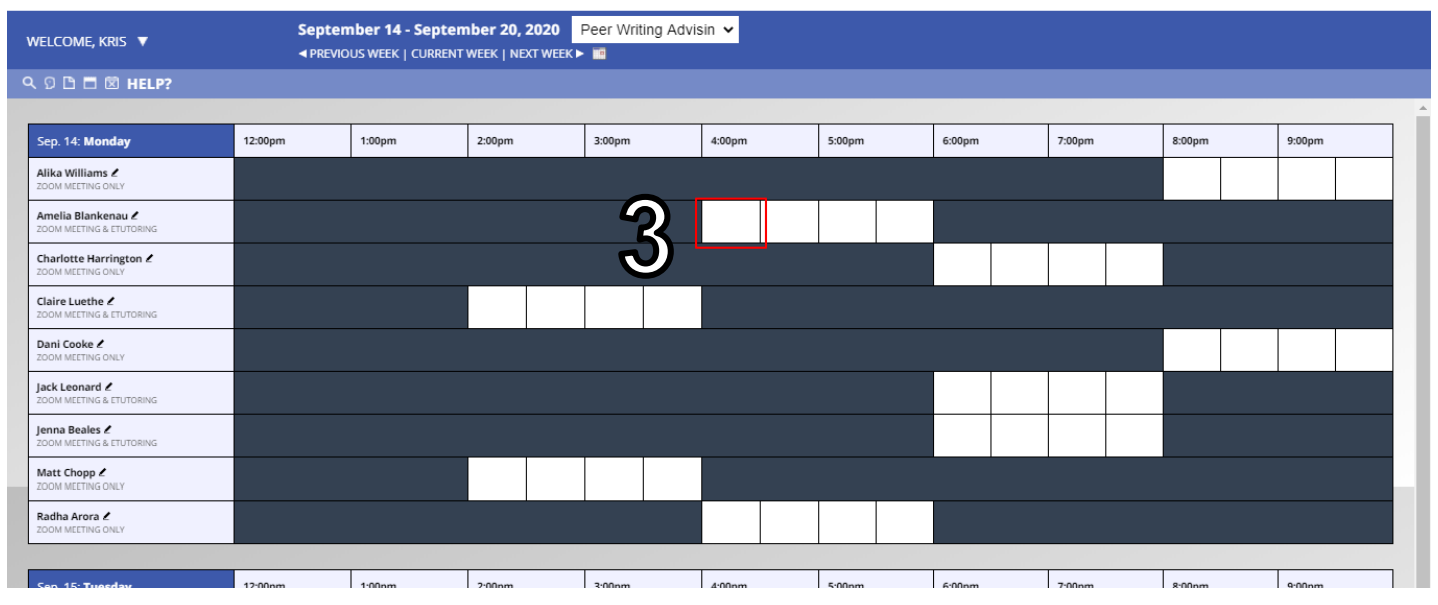

3. Select a block of time from the calendar. This will generate a pop-up window for entering additional information and confirming your appointment (as shown below)

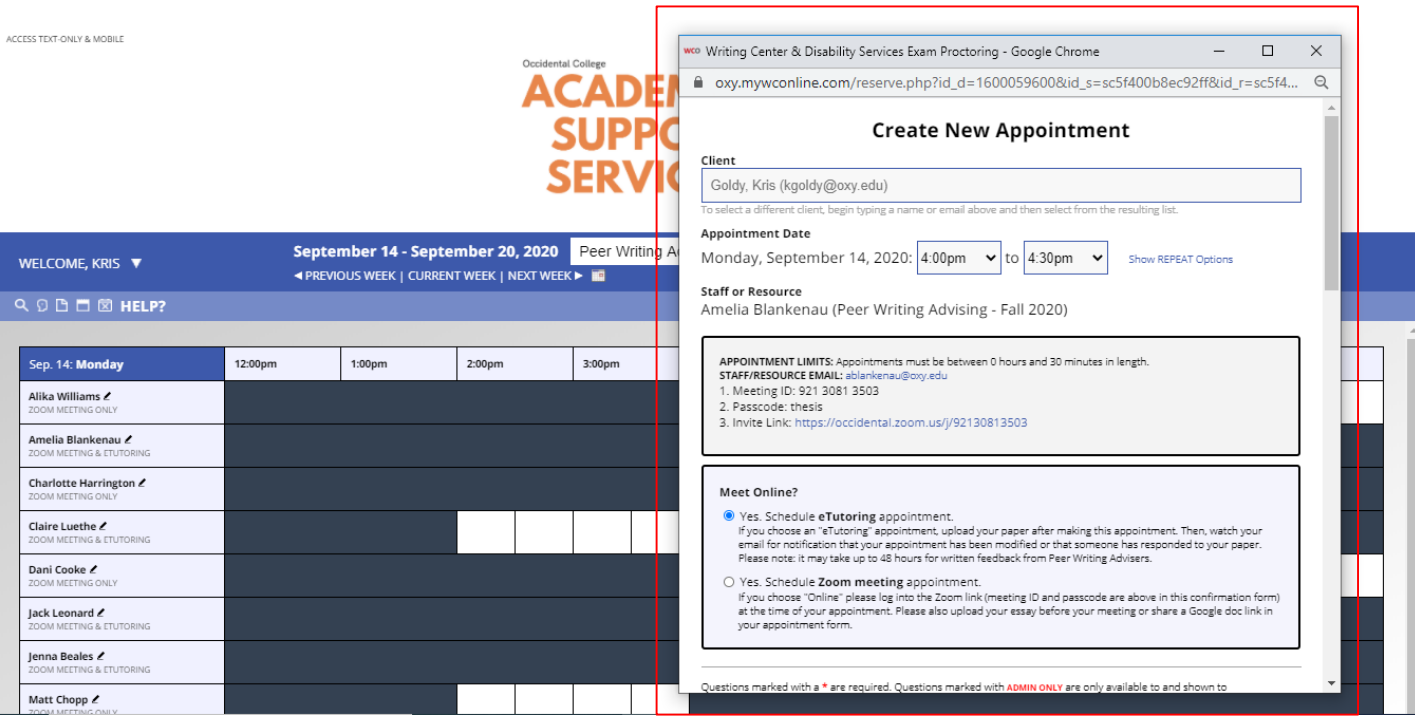

## **Create New Appointment**

- 4. Select your meeting type: eTutoring or Zoom.
	- $\rightarrow$  For eTutoring appointments, you'll need to upload your essay to receive feedback in 48 hours. Upload links are provided at the bottom of the form.
	- $\rightarrow$  For Zoom meeting appointments, the meeting ID, passcode, and invite link are listed at the top of the appointment form.
- 5. Complete the required fields on the form.
- 6. Select Create Appointment. After you've submitted the form you will see a confirmation screen for reviewing your appointment. **Congrats! You scheduled an appointment with the Writing Center**.

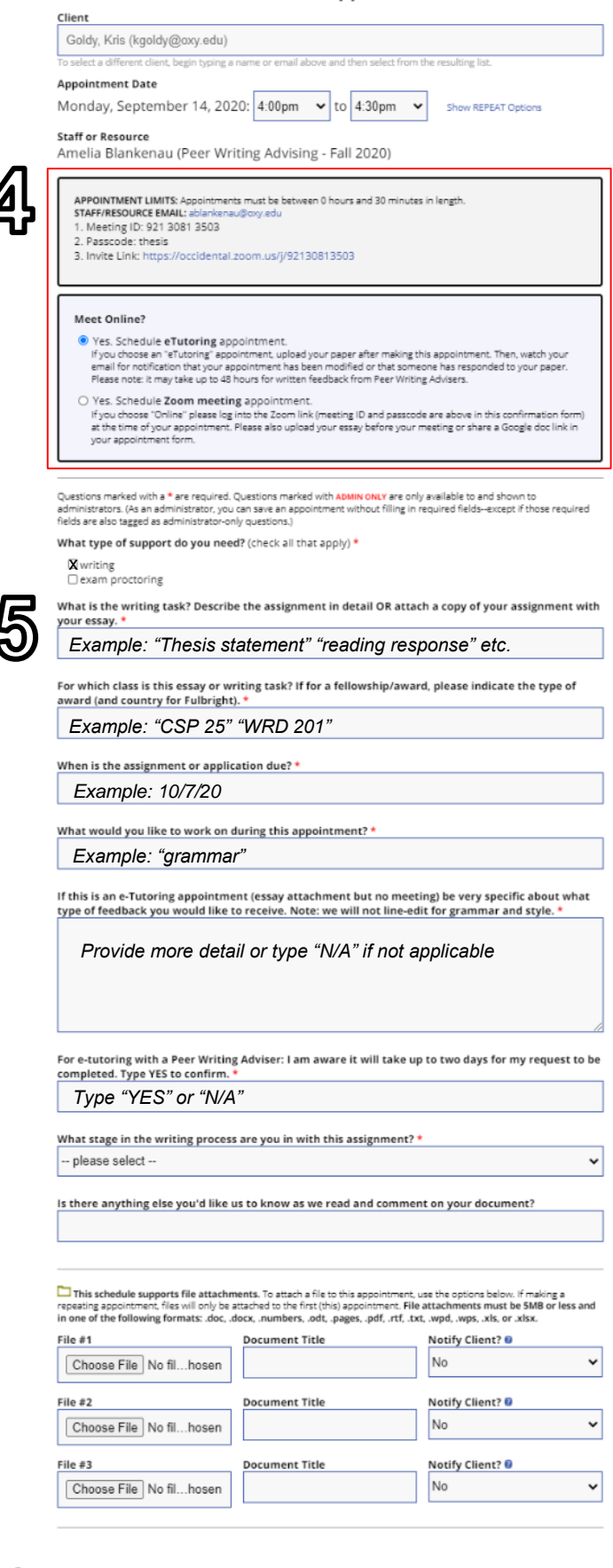

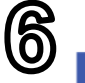

**CREATE APPOINTMENT** 

**CLOSE WINDOW** 

ACCESS TEXT-ONLY & MOBILE

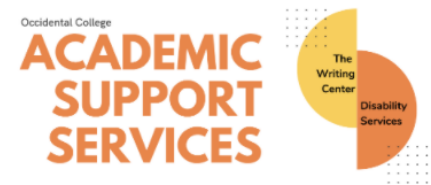

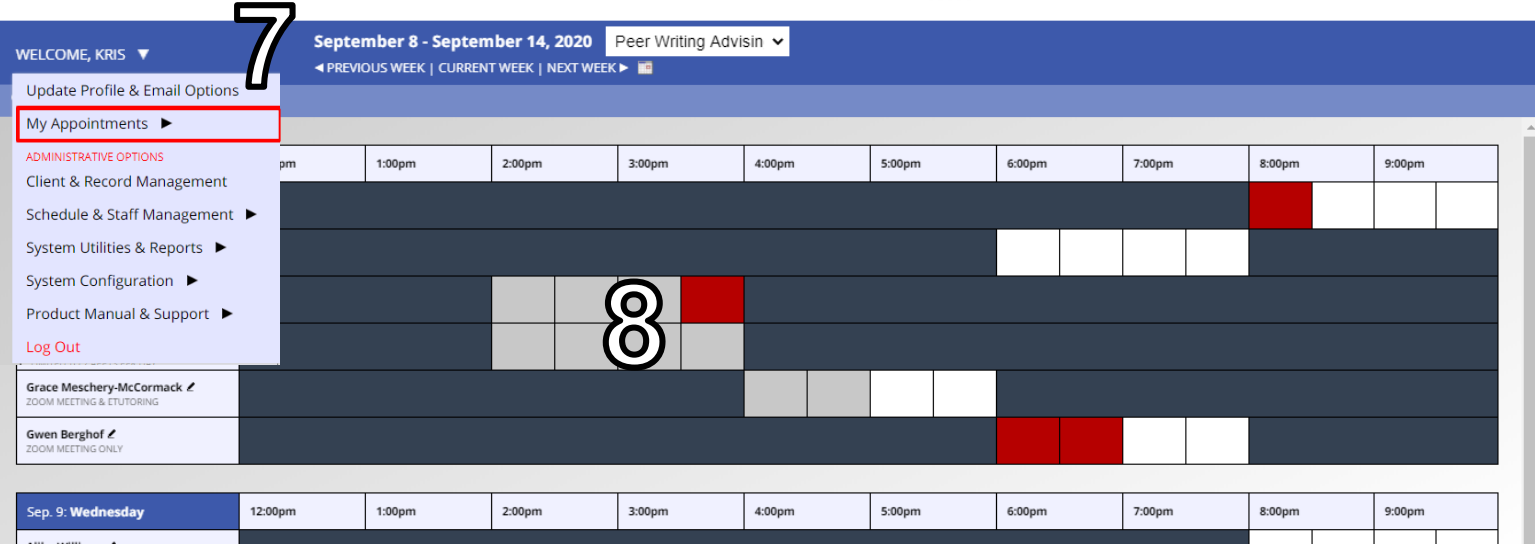

To make changes to or review your appointment:

- 7. Select "My Appointments" from the Welcome drop-down menu. This option only appears if you currently have an appointment scheduled.
- 8. OR, click on your appointment block on the calendar

Questions? Concerns? Please contact Goldy (kgoldy@oxy.edu). Thank you!